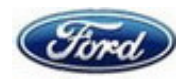

## Android Auto за Ford SYNC3 Ford SYNC3 аудио система

#### Изисквания:

<sup>−</sup> Android 5.0 или по-нова версия

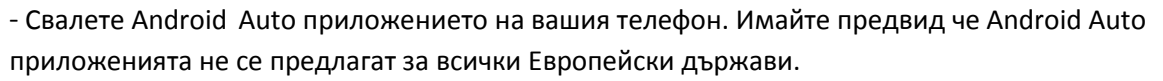

Ако приложението се предлага може да го намерите в Google Play Store и да го инсталирате

I. Инсталация (ако Android Auto не се предлага за вашата страна)

Приложението Android Auto сваляте на ваша отговорност. Ford Motor Company не носи отговорност, ако страницата се опита да зарази с вирус вашето устройство. Приложението Android Auto сваляте на ваша отговорност. Ford Motor Company не носи отговорност<br>ако страницата се опита да зарази с вирус вашето устройство.<br>За да свалите приложението е препоръчително да посетите APKmirror.

одобрява всеки upload, преди да го направи достъпен.

# одобрява всеки upload, преди да го направи достъпен.<br>http://www.apkmirror.com/apk/google-inc/android-auto/

За да свалите Android Auto, вие трябва да разрешите на вашия телефон да свали приложението от<br>непознат източник. Активирате тези настройки на ваша отговорност. непознат източник. Активирате тези настрой , вие трябва да разрешите на вашия телефон да свали приложението от<br>рате тези настройки на ваша отговорност.<br>е предписания, отворете предложения линк на вашия телефон и Android

1. Имайки предвид горните предписания, отворете предложения линк на вашия телефон и<br>Auto сайта за инсталация трябва да се зареди **(снимка a.)** Auto сайта за инсталация трябва да се зареди (снимка a.)

(снимка b.) Приплъзнете надолу към възможните Android Auto версии и изберете последната качена (Натиснете иконата оградена в червено)

След това ще се появи началният екран на Android Auto (снимка а.) – превъртете надолу отново и изберете предпоследният ъпдейт от дата 3ти Юни (снимка с.) (За съжеления последната версия не работи правилно на повечето устройства – ако това ви се случи изберете от другите ъплоуди) **мка a.)** – превъртете надолу отновс<br>**мка c.)** (За съжеления последната<br>ва ви се случи изберете от другите<br>ще започне да се сваля.**(снимка e.)** 

(снимка d.) Плъзнете надолу и наситнете "Download APK".

Приплъзнете още надолу и натиснете "here" и приложените ще започне да се сваля

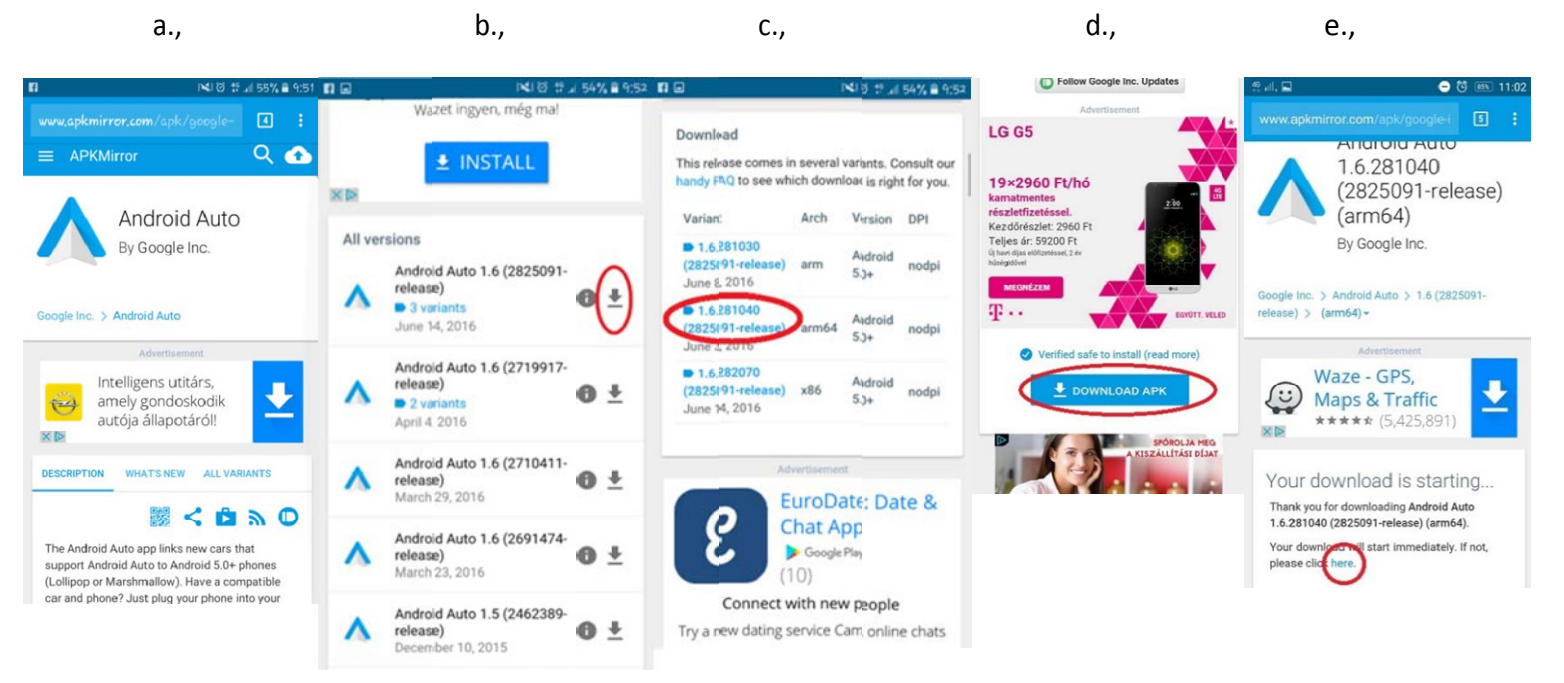

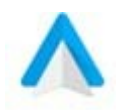

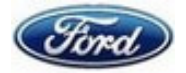

(снимка a.) След сваляне намерете Android Auto файла на вашия телефон. В зависимост от модела на телефона файлът трябва да е в: "Own files"- "Previous downloads" или "Downloads", или "Settings"- "Storage" - "Browse"- "Download" директории.

#### (снимка b.)

Ако приложението не се е свалило от Google Play, можете да разрешите свалянето от друг източник като натиснете "Settings". Ако приложението не се е свалило от Google Play, можете да разрешите свалянето от друг<br>източник като натиснете "Settings".<br>**(снимка c.)** "Security or lock screen" или "Security" меню ще се появи на екрана. Плъзнете

на дясно за да разрешите инсталацията на Android Auto. (Ако устройството пита за допълнително потвърждение натиснете ОК в излезлият прозорец)

допълнително потвърждение натиснете ОК в излезлият прозорец)<br>Първоначалните настройки на вашия телефон не позволяват сваляне на приложения от неизвестни източници така, че е нужно да промените настройката. чници настройката.

(снимки d. и e.) Натиснете "Install" и "Open"

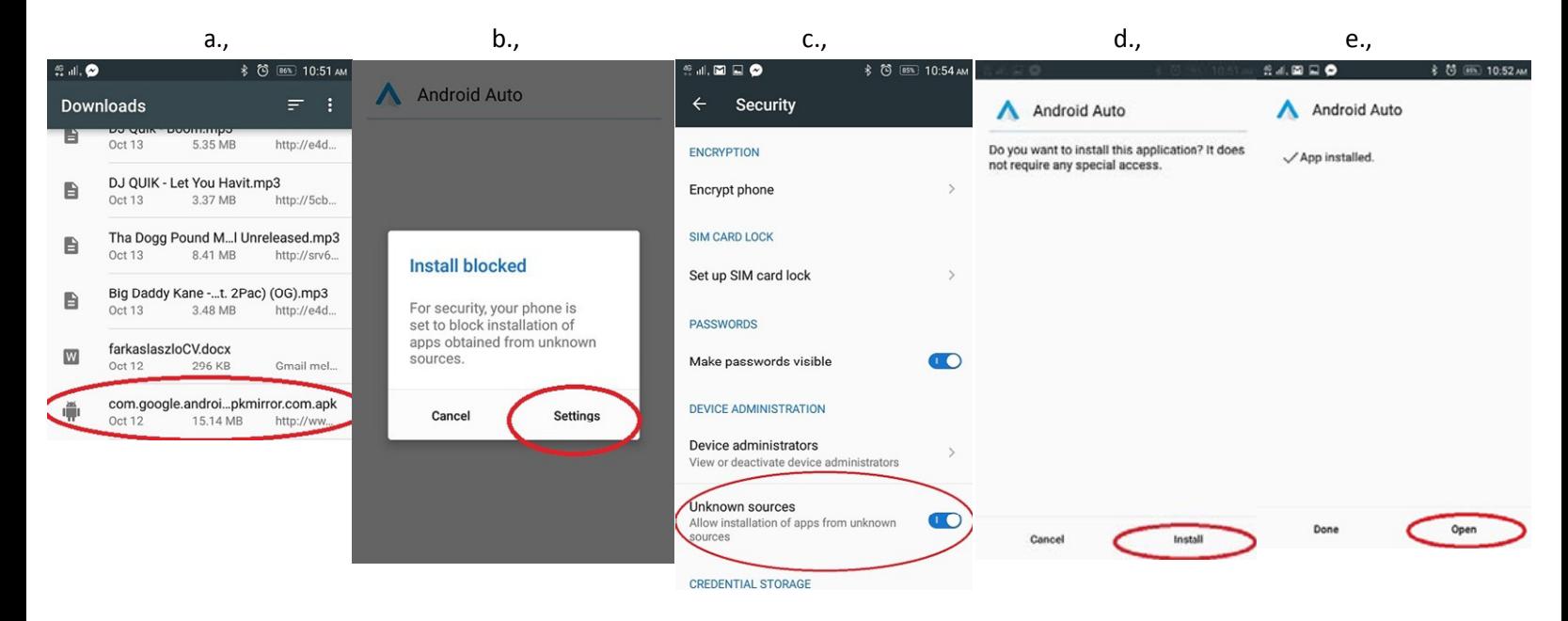

### II. Преди да използвате Android Auto, свържете вашия телефон със SYNC3

(Това се прави само веднъж, оттам нататък SYNC3 автоматично засича и разпознава вашия телефон)

1: Докато сте в автомобила включете аудио системата, така SYNC 3 ще засече вашият телефон.

2: За да свържете вашия телефон със SYNC3 включете Bluetooth. (Ако той е вече включен може да го изключите и включите отново за да се опресни и да покаже<br>активните устройства) Препоръчваме търсене на активни устройства в тази точка, така<br>SYNC3 ще разпознае вашият телефон по-лесно активните устройства) Препоръчваме търсене на активни устройства в тази точка, така SYNC3 ще разпознае вашият телефон по

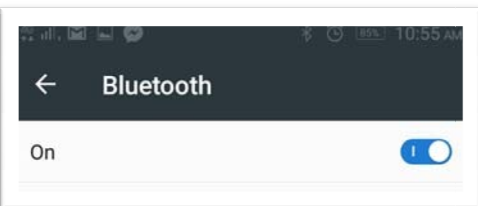

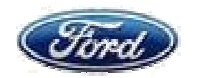

3. На началният екран на SYNC3 изберете "Connect a phone" или "Add device" След това "Pair Phone", $\rightarrow$ , Discover other Bluetooth devices",  $\rightarrow$  "Continue" - както на снимките по-долу:

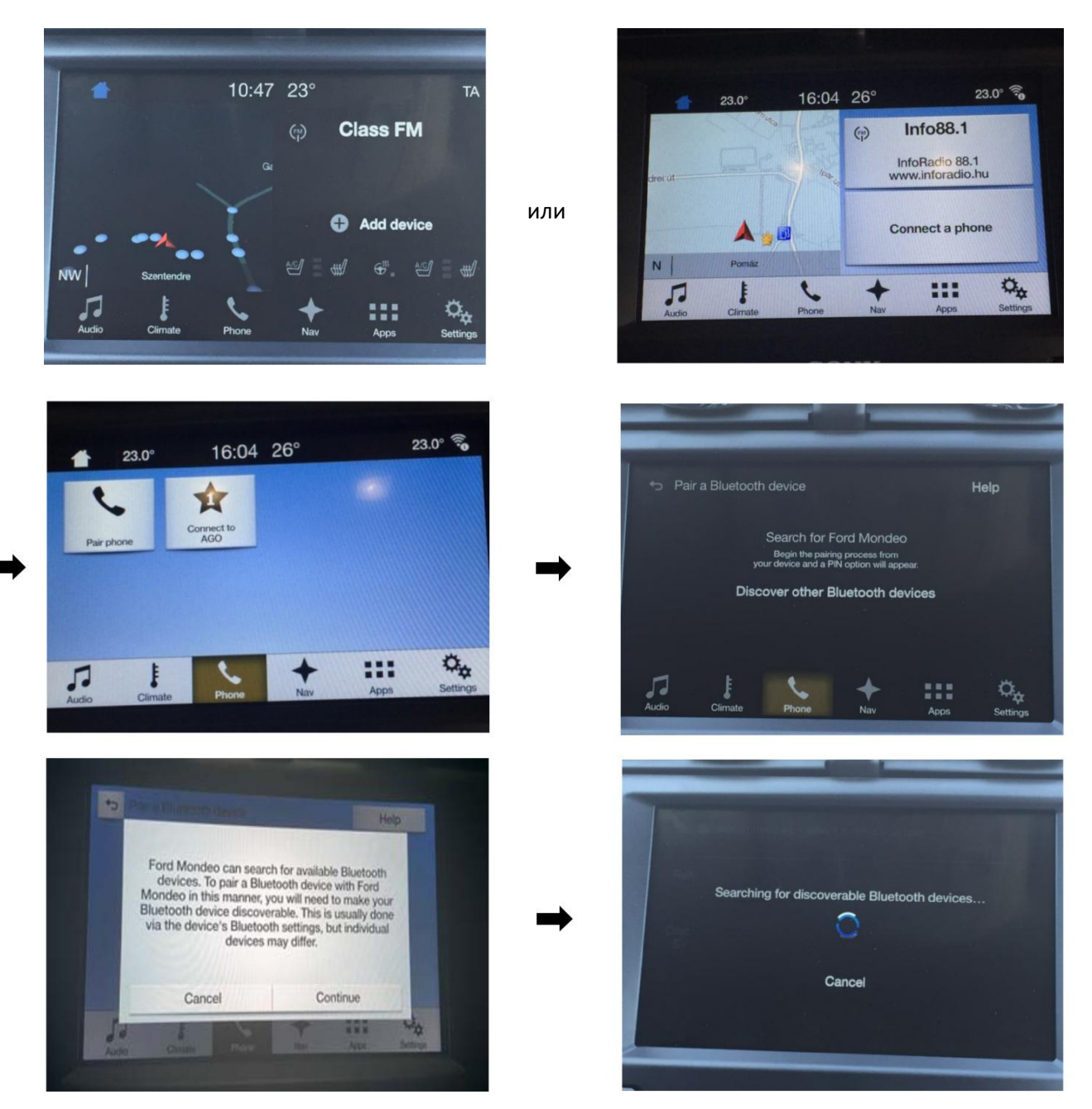

4. Когато името на телефона се появи на екрана (на снимката е "Mr. Smith") го натиснете.

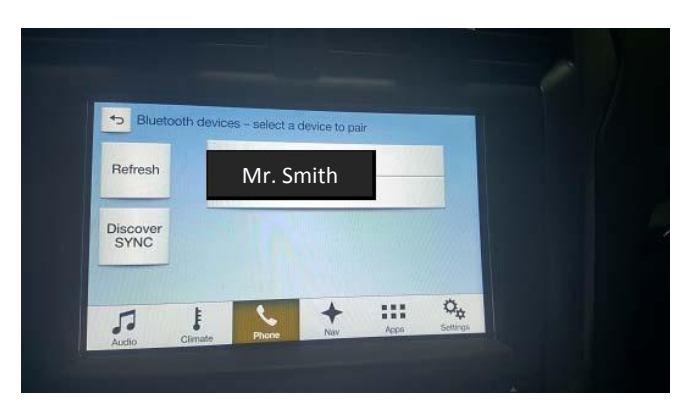

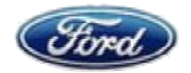

PIN код автоматично се появява на SYNC3 и на телефона ви. Натиснете "Yes" на SYNC3 и "Pairing" – на телефона ви. След това вашият телефон ще иска да му разрешите достъп до "Pairing" – на телефона ви. След това вашият телефон ще иска да му разрешите достъп до<br>определени функции (например съобщения или контакти от тел. указател) – рарешете този достъп.

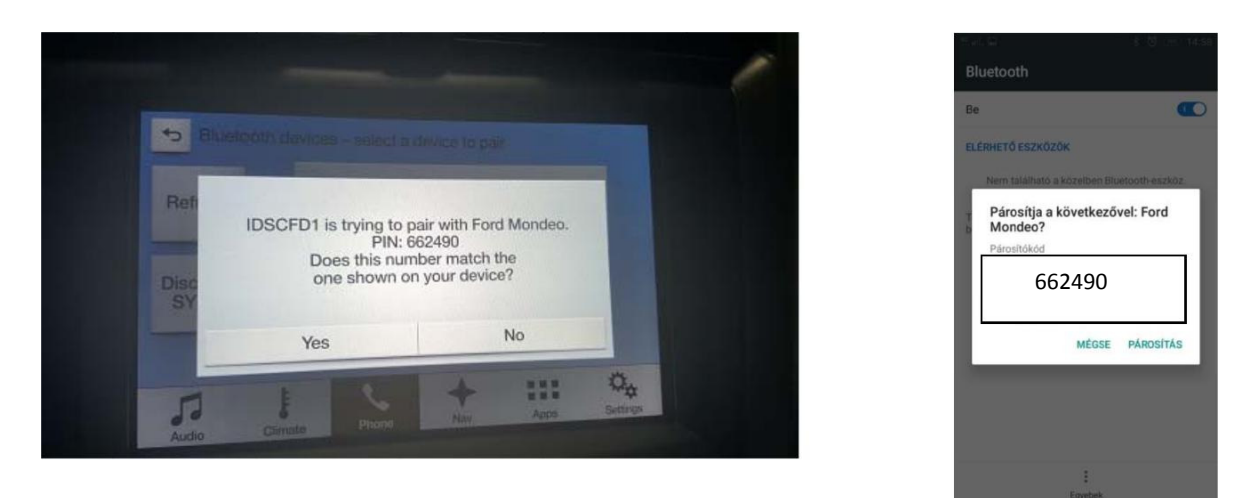

5. SYNC 3 предлага копиране на контактите от телефона ви в SYNC3. Вие може да потвърдите или откажете това. След това натиснете "Finish" и "Close".

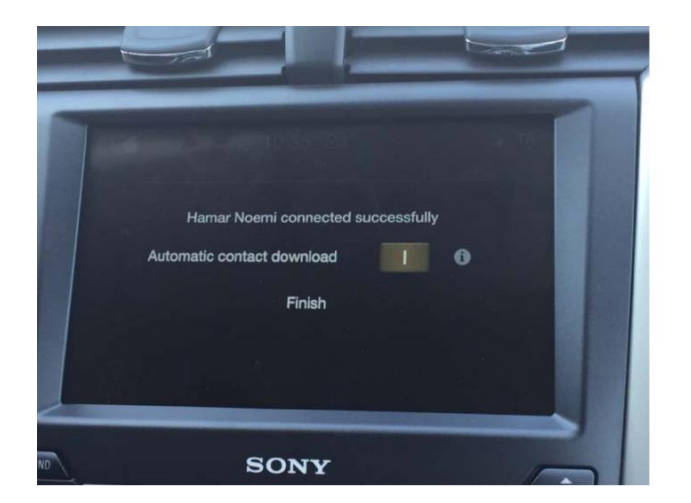

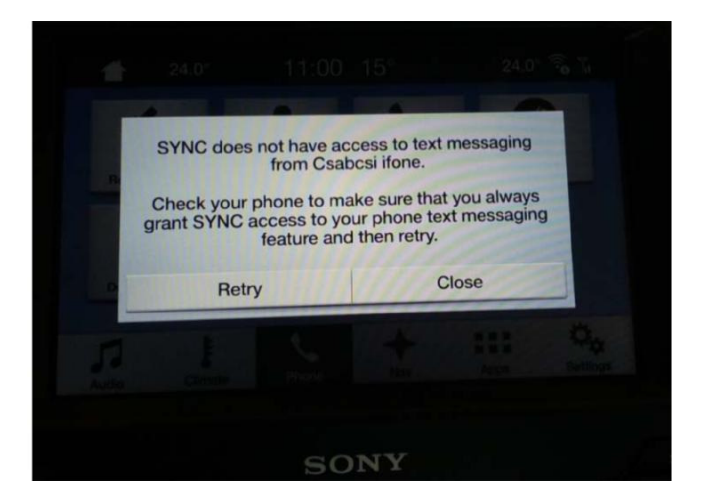

### III Android Auto на SYNC 3:

Можете да свържете вашият телефон и чрез Можете кабел в USB входа, в централния подлакътник и приложението Android Auto ще се стартира автоматично. SYNC3 ще поиска разрешение да управлява входящите 3 входящите обаждания, контактите, съобщенията и текущото местоположение. обаждания, контактите, Изберете I agree / Accept / Yes / Allow

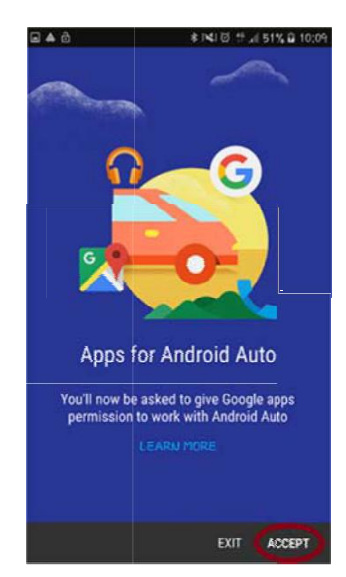

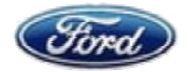

(В случай че Android Auto не стартира автоматично рестартирайте вашия телефон или проверете USB връзката)

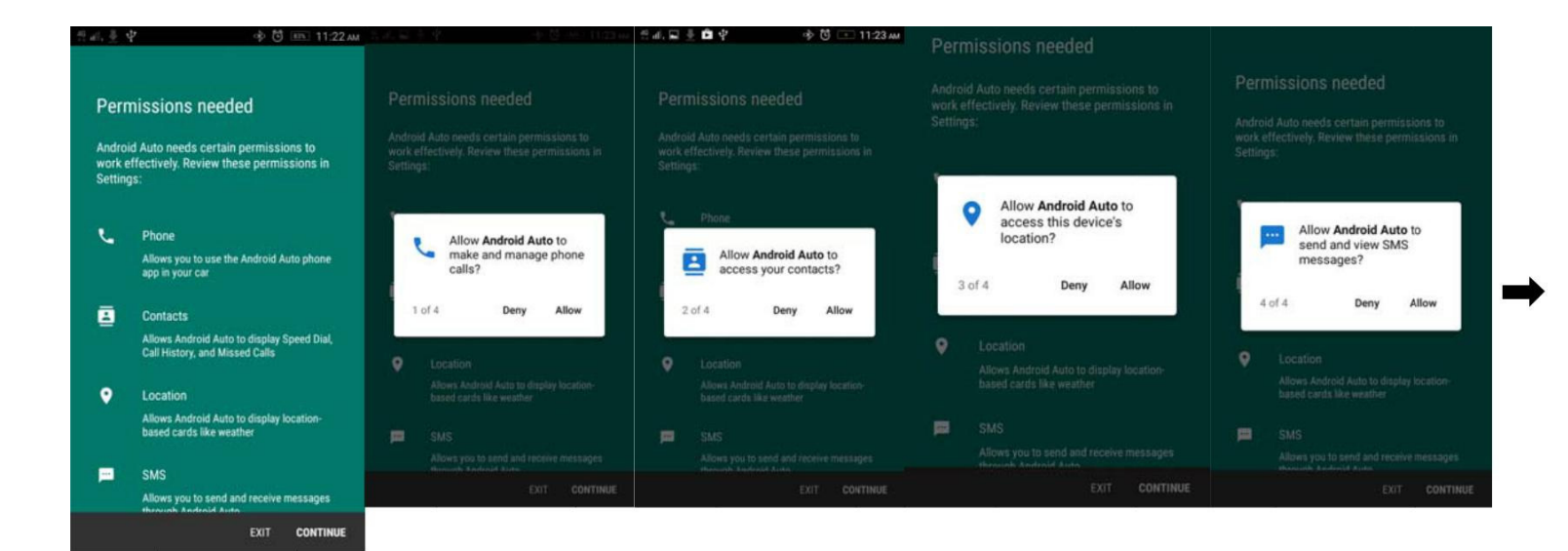

Вие можете да разрешите/откажете Вие да разрешите/откажете Android Auto да използва информацията от Google акаунта ви. После натиснете I Agree. Трябва да натиснете I Agree и на Drive Safety

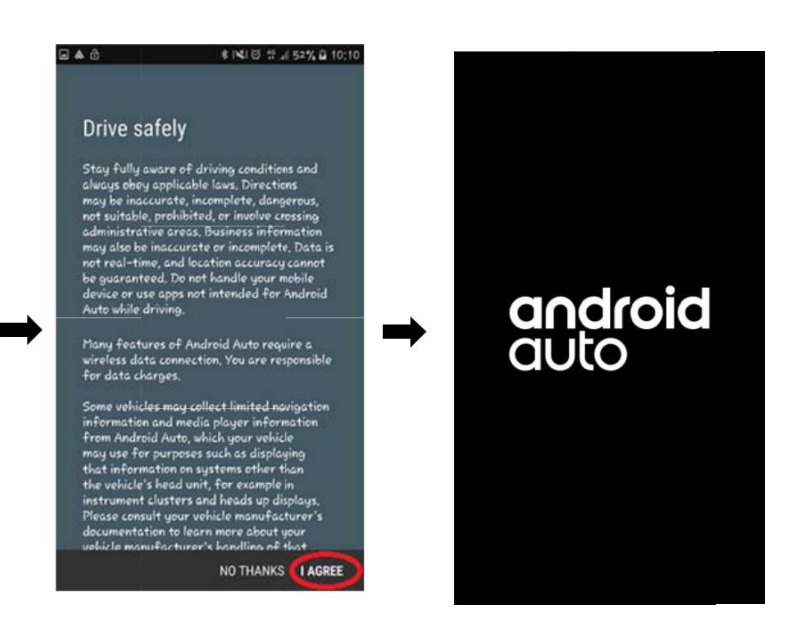

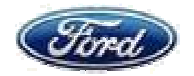

Трябва да разрешите използването на Android Auto и чрез SYNC 3 екрана Натиснете "Agree" / "Countinue" Когато излезе прозорец "For the road ahead" натиснете "SKIP", на следващия екран "ACCEPT". Накрая ще се появи началния екран на Android Auto

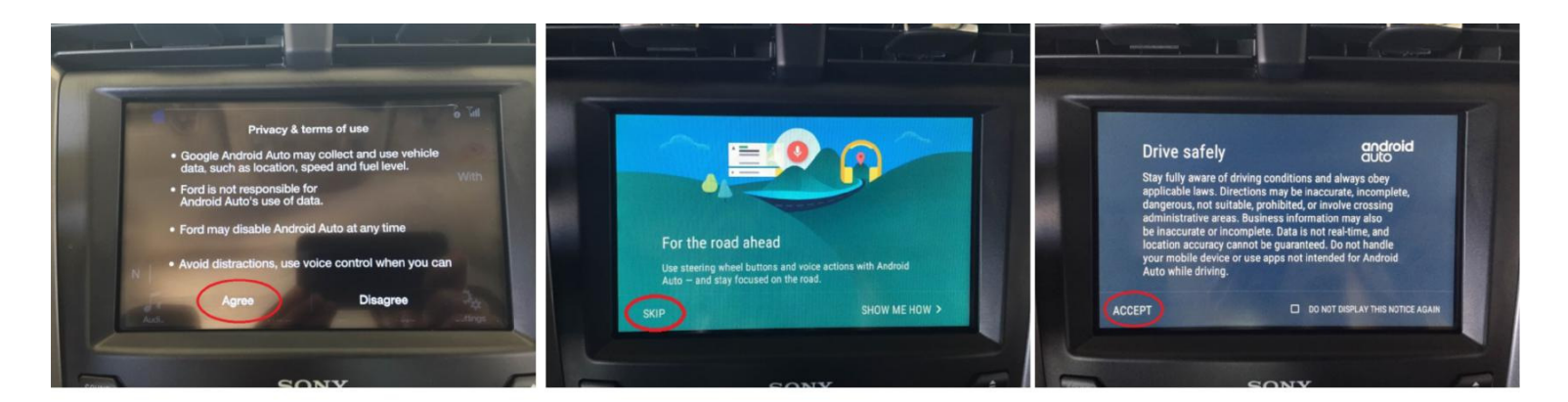

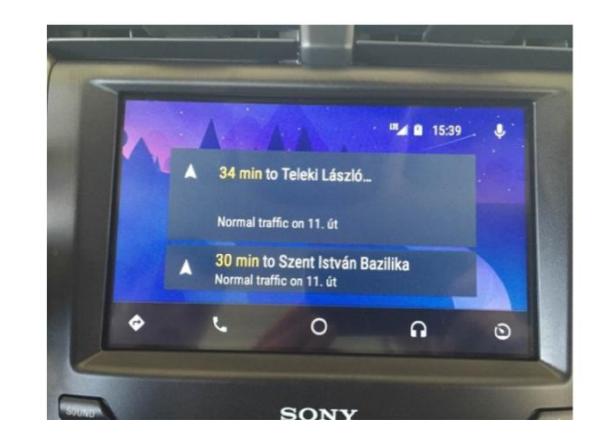

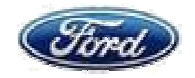

## IV. Функции на Android Auto:

1. Навигация : Иконата за навигация се намира в долния ляв ъгъл

На основния екран излизат последните задавани дестинации (А) или в зависимост от модела се появява картата (В). С натискане в "Google" полето в горния десен ъгъл може да въведете желаната дестинация (С) ) или в зависимост от<br>десен ъгъл може да в<sup>.</sup><br>С)

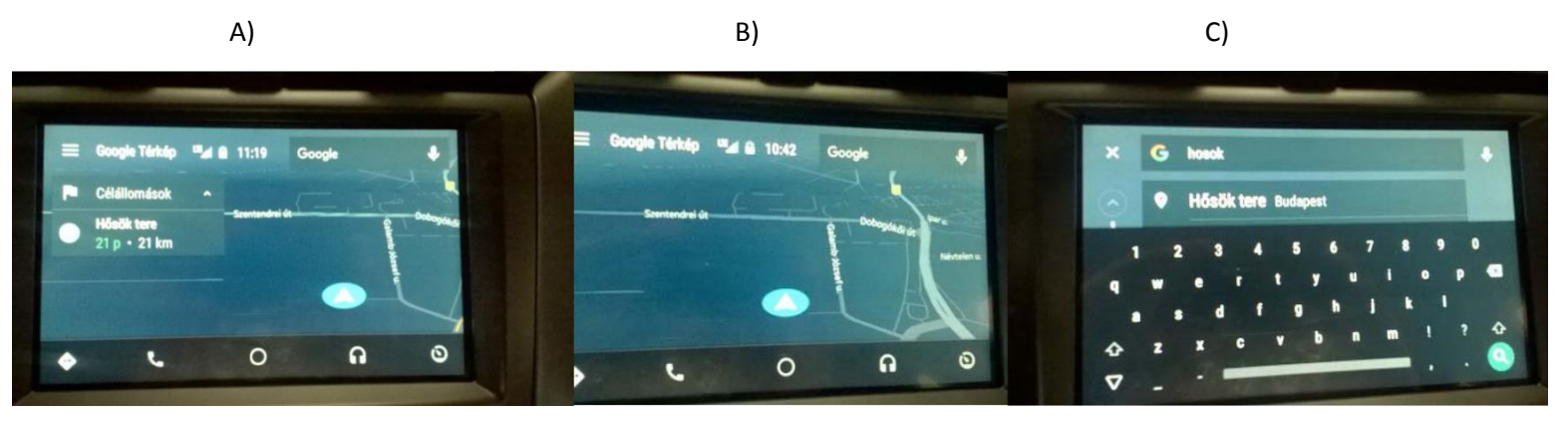

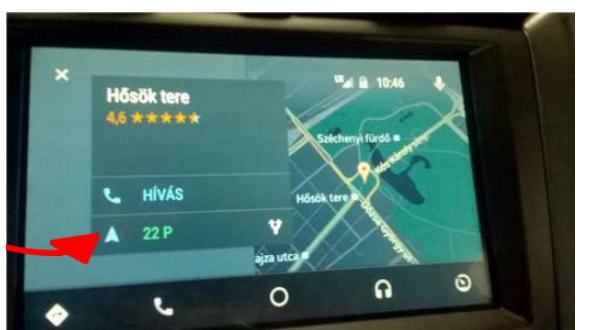

Натиснете "Стрелката" за да стартира навигацията.

За да активирате гласовите пояснения за маршрута натиснете иконата "Говорител" (Ако звукът не стартира, въведете повторно дестинацията)

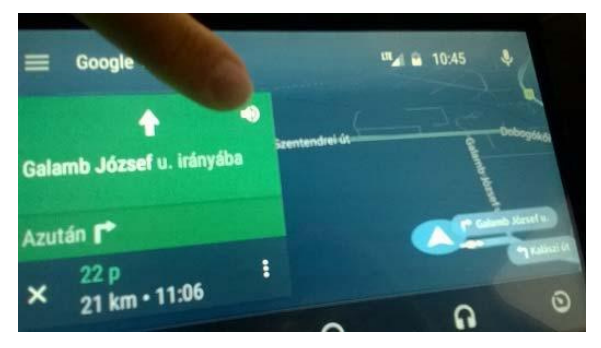

Може да получите Трафик информация, чрез натискане на "**Google Map**" в горния ляв ъгъл и<br>после изберете "**Traffic**". Приложението ще ви върне автоматично на екрана с картата. после изберете "Traffic". Приложението ще ви върне автоматично на екрана с картата.

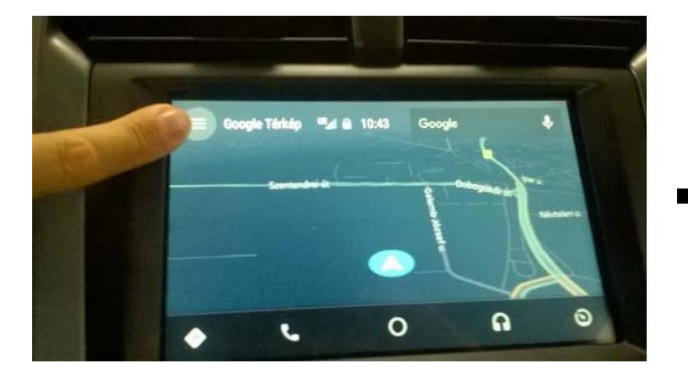

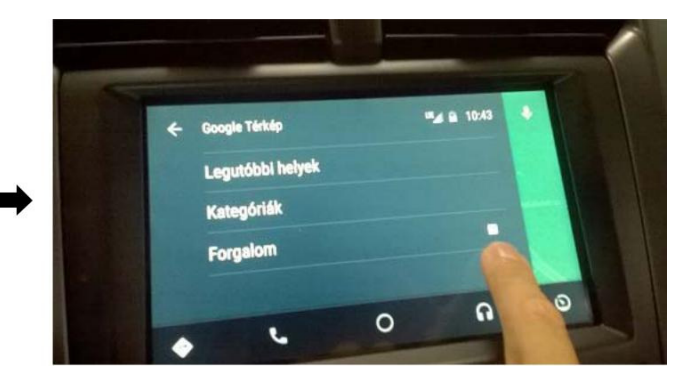

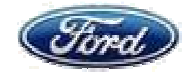

#### За изход от навигацията натиснете "Х"

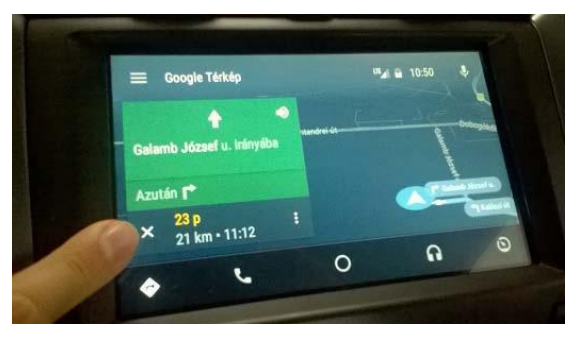

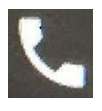

2. С натискане на **Слата на екрана се появява** с натискане на "**Phone**" в горния историята на повикванията.

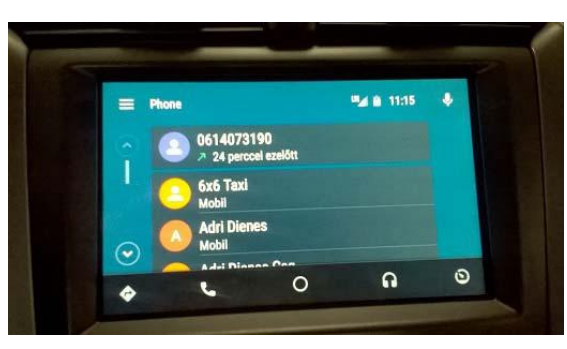

 ляв ъгъл се появява менюто на телефона. Android Auto не показва ляв ъгъл се появява менюто на<br>телефона. Android Auto не показва<br>цялата история - в "Call History" и "Missed calls" може да видите само последните 15 записа)

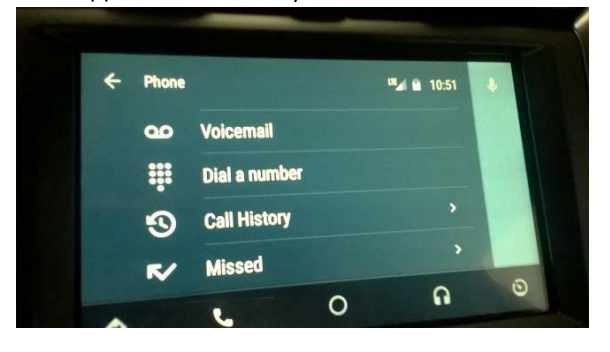

"Dial a number" служи за набиране на номер, който не е запаметен предварително.

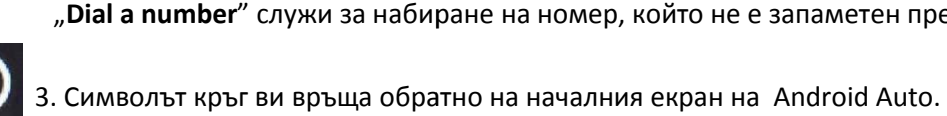

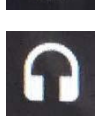

4. Със символа слушалки може да слушате музика.

4. Със символа слушалки може да слушате музика.<br>Натискайки "**Google Play Music**" в горния ляв ъгъл се появяват плейлисти – където можете да изберете от свалените песни или да добавите нови.

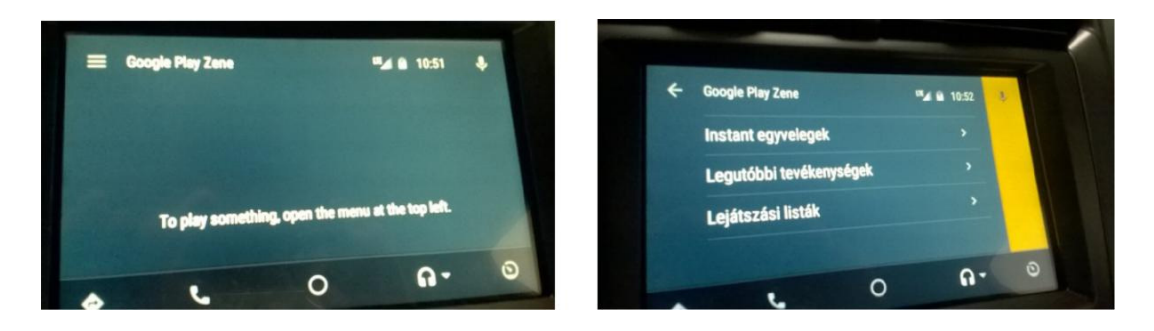

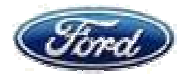

От режим на възпроизвеждане можете да се върнете обратно към плейлистите чрез натискане на "Google Play Music" в горния ляв ъгъл.

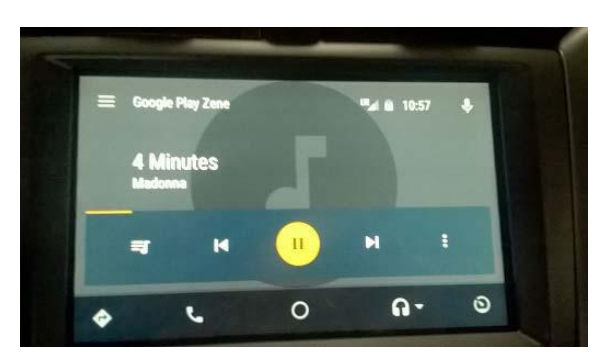

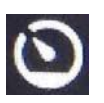

5. С натискане на иконата "Clock" (A), а после и върху "Return to SYNC" (B) можете де се върнете на началния екран на SYNC3 ейлистите чрез натискане на $"$  (В) можете де се върнете на $"$ приложението (C).

На екрана на SYNC3 има икона "Android Auto" за директен достъп до приложението (

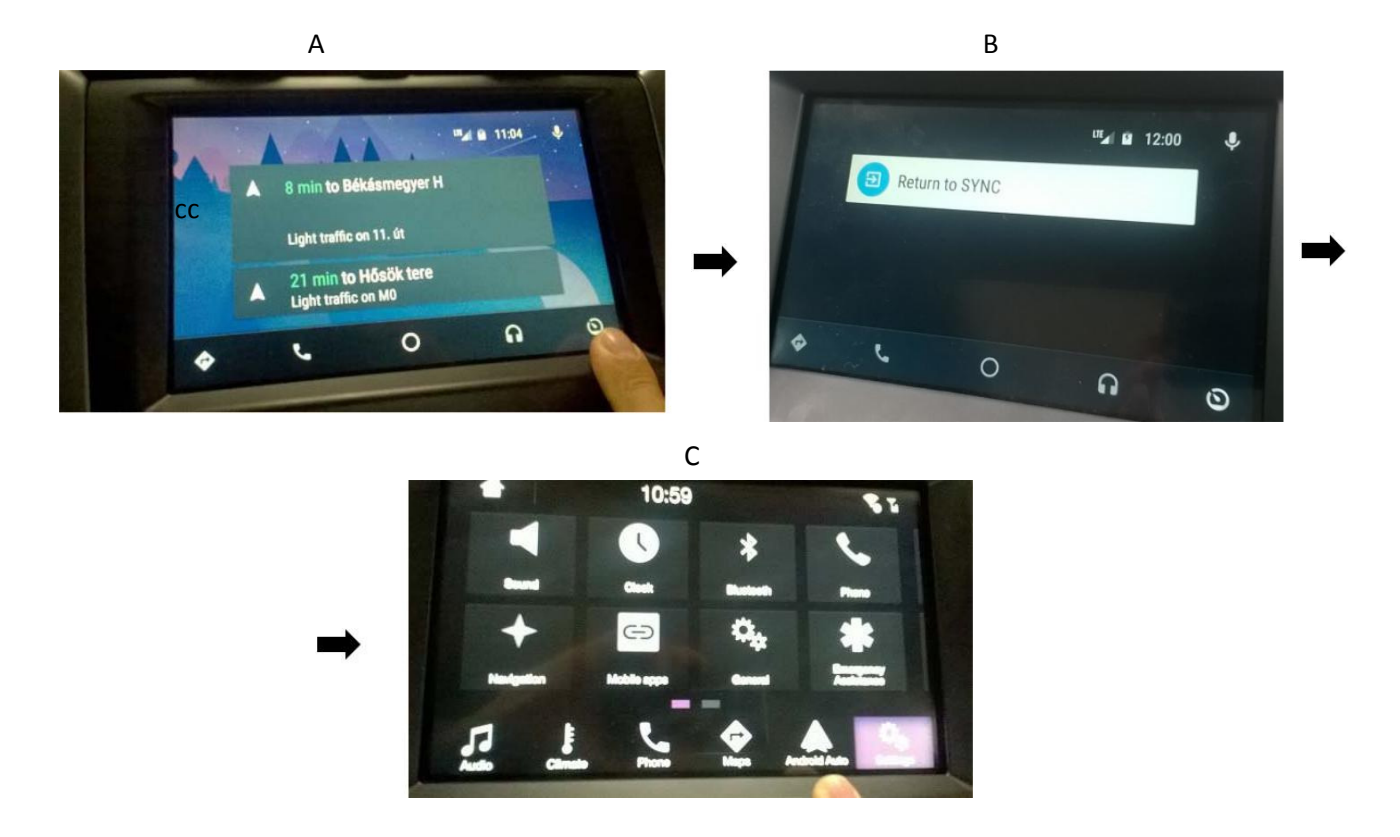

## Изход

Прекъсването на връзката става с изваждане на USB кабела.